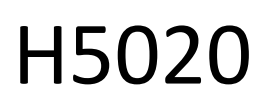

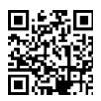

# Czujnik ruchu GoSmart PIR Zigbee IP-2210Z

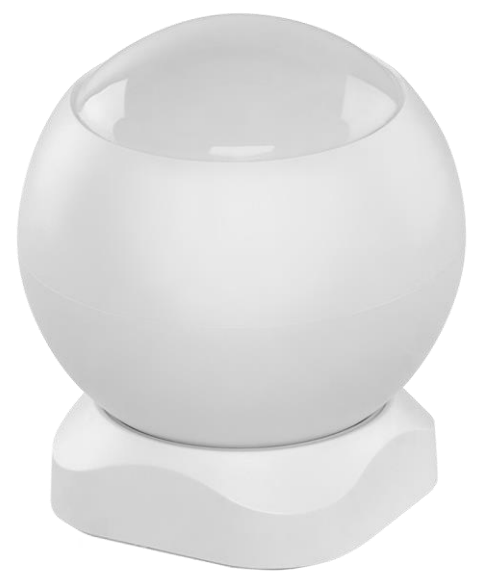

# Spis treści كِسم

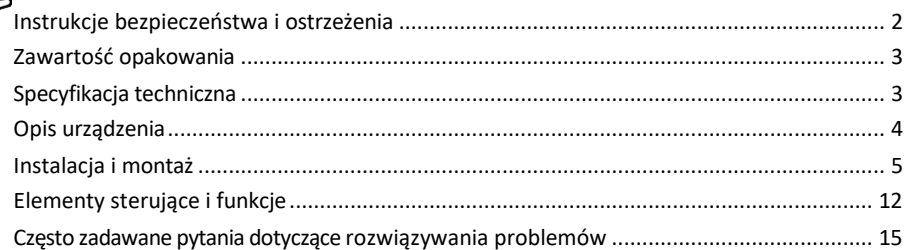

## <span id="page-1-0"></span>Instrukcje bezpieczeństwa i ostrzeżenia

Przed użyciem urządzenia należy zapoznać się z instrukcją obsługi.

Należy przestrzegać instrukcji bezpieczeństwa zawartych w niniejszym podręczniku.

Na urządzeniu nie należy umieszczać ciężkich przedmiotów.

Do czyszczenia zabrudzeń na zewnątrz urządzenia nie należy używać wody ani środków chemicznych. Zawsze używaj suchej szmatki, aby zapobiec uszkodzeniom mechanicznym i porażeniu prądem.

EMOS spol. s r.o. oświadcza, że produkt H5020 jest zgodny z zasadniczymi wymaganiami i innymi stosownymi postanowieniami dyrektyw. Urządzenie może być swobodnie eksploatowane w UE.

Deklarację zgodności można znaleźć na stronie internetowej http://www.emos.eu/download. Urządzenie może być eksploatowane na podstawie ogólnego zezwolenia nr VO-R/10/07.2021-8 z późniejszymi zmianami.

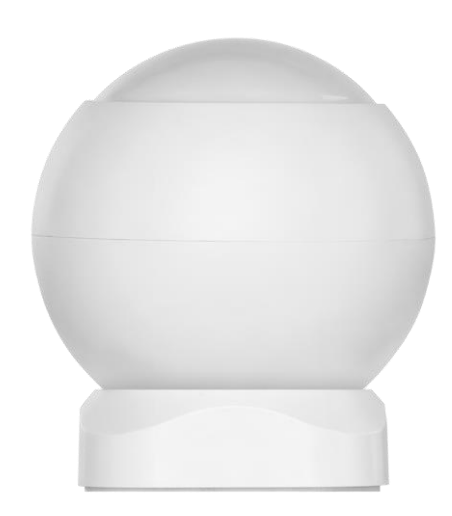

<span id="page-2-0"></span>Zawartość opakowania Czujnik PIR Uchwyt magnetyczny Taśma  $3M$ Bateria CR132A 3V

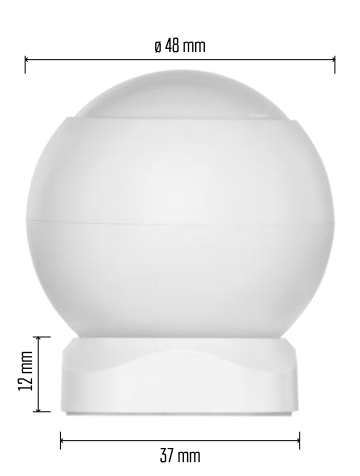

Dane techniczne Zasilanie: CR132A 3V Wymiary: 48,4 × 53,4 mm Odległość PIR: 8 m Kąt PIR: 90° Aplikacja: EMOS GoSmart dla systemów Android i iOS Łączność: 2,4 GHz Zigbee 3.0 (2 405-2 480 MHz)

### Zawiadomienie

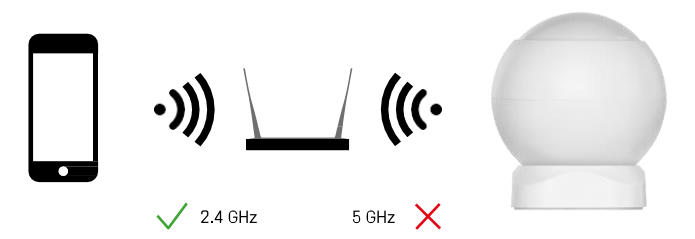

Czujniki muszą być podłączone do bramki ZigBee. Sama bramka ZigBee musi być podłączona do sieci Wi-Fi 2,4 GHz.

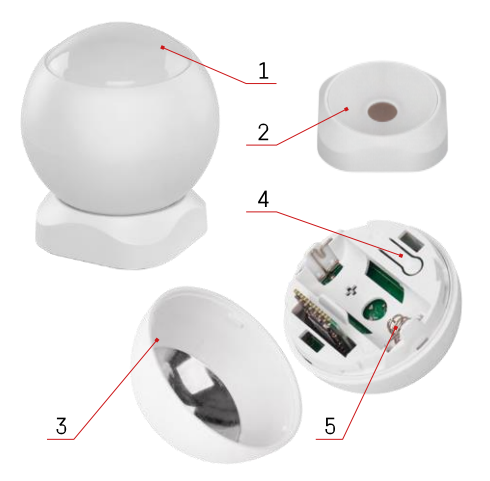

## <span id="page-3-0"></span>Opis urządzenia

- Czujnik PIR i sygnalizacja świetlna
- Uchwyt magnetyczny
- Pokrywa baterii
- Przycisk resetowania
- Komora baterii

## <span id="page-4-0"></span>Instalacja i montaż

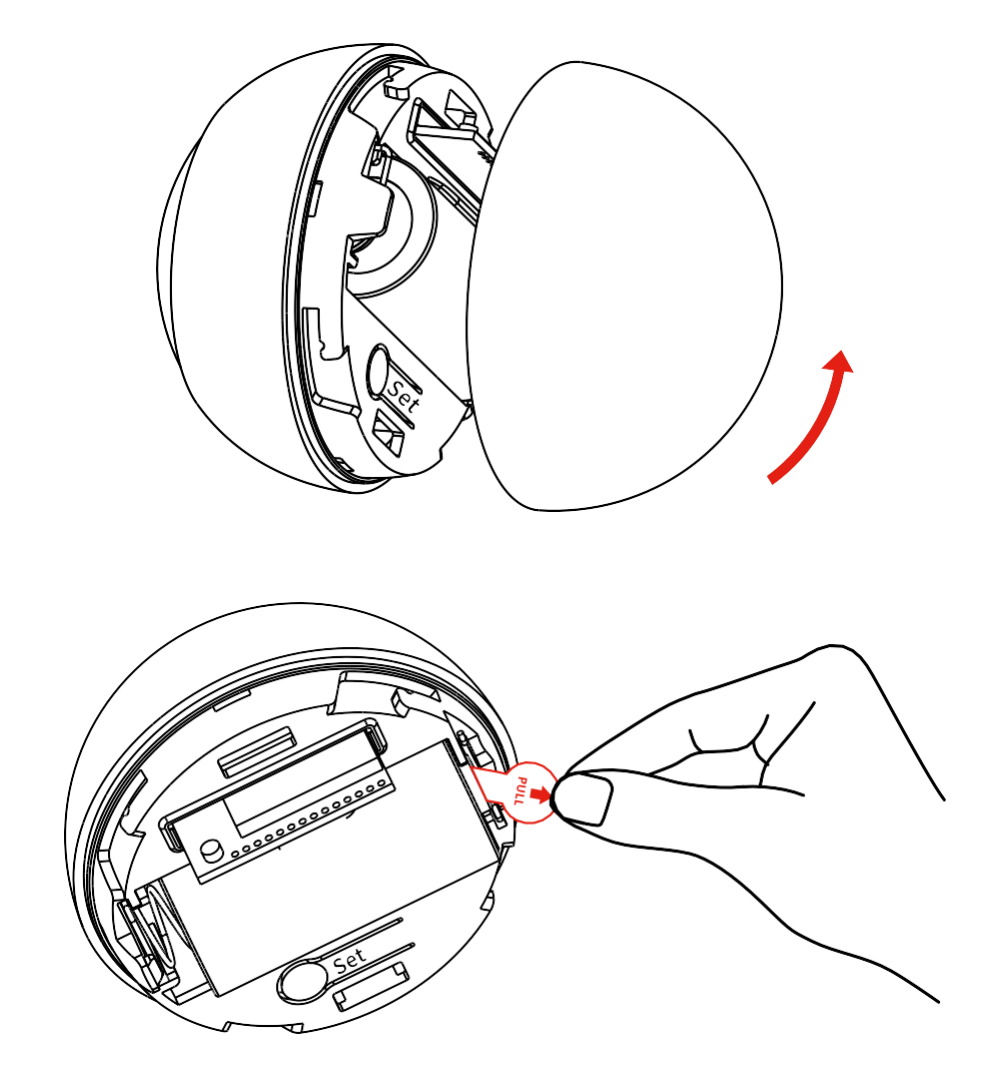

Odkręć tylną pokrywę i zdejmij plastikową izolację akumulatora.

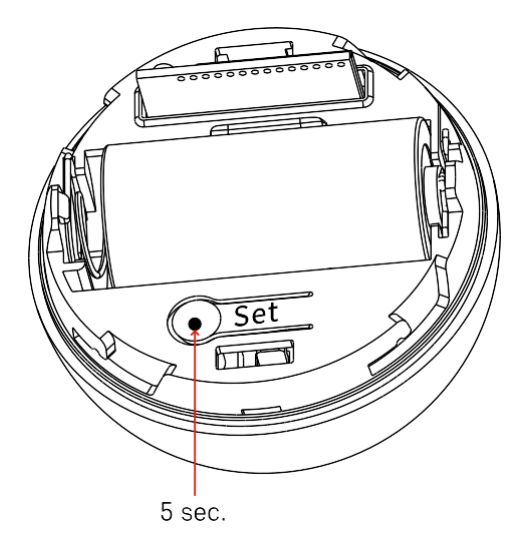

Przytrzymaj przycisk resetowania przez 5 sekund, aż czujnik zacznie migać, a następnie sparuj go z telefonem.

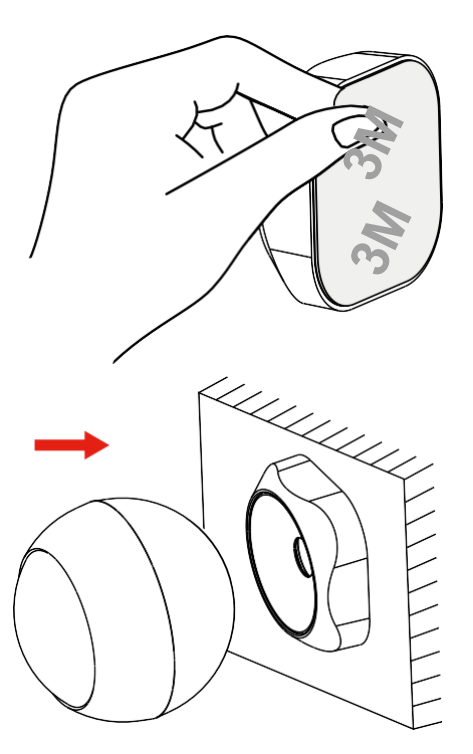

Odklej taśmę izolacyjną z tyłu uchwytu i przyklej ją w wybranym miejscu. Następnie wystarczy przymocować czujnik do uchwytu magnetycznego i obrócić go zgodnie z preferencjami.

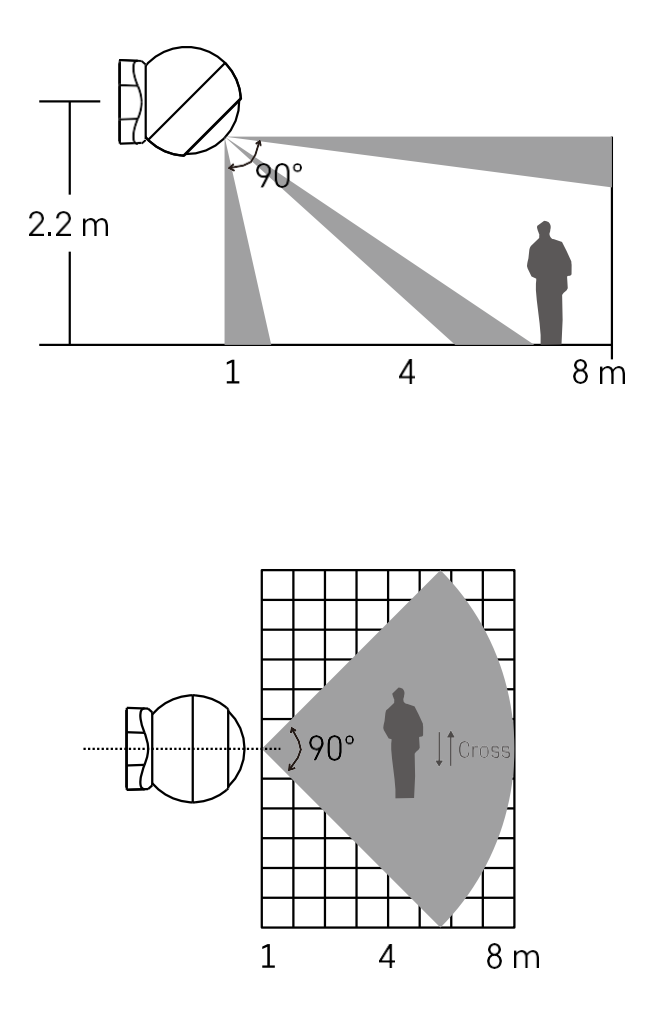

Aby uzyskać optymalną wydajność, czujnik należy zainstalować na wysokości ok. 2,2 m.

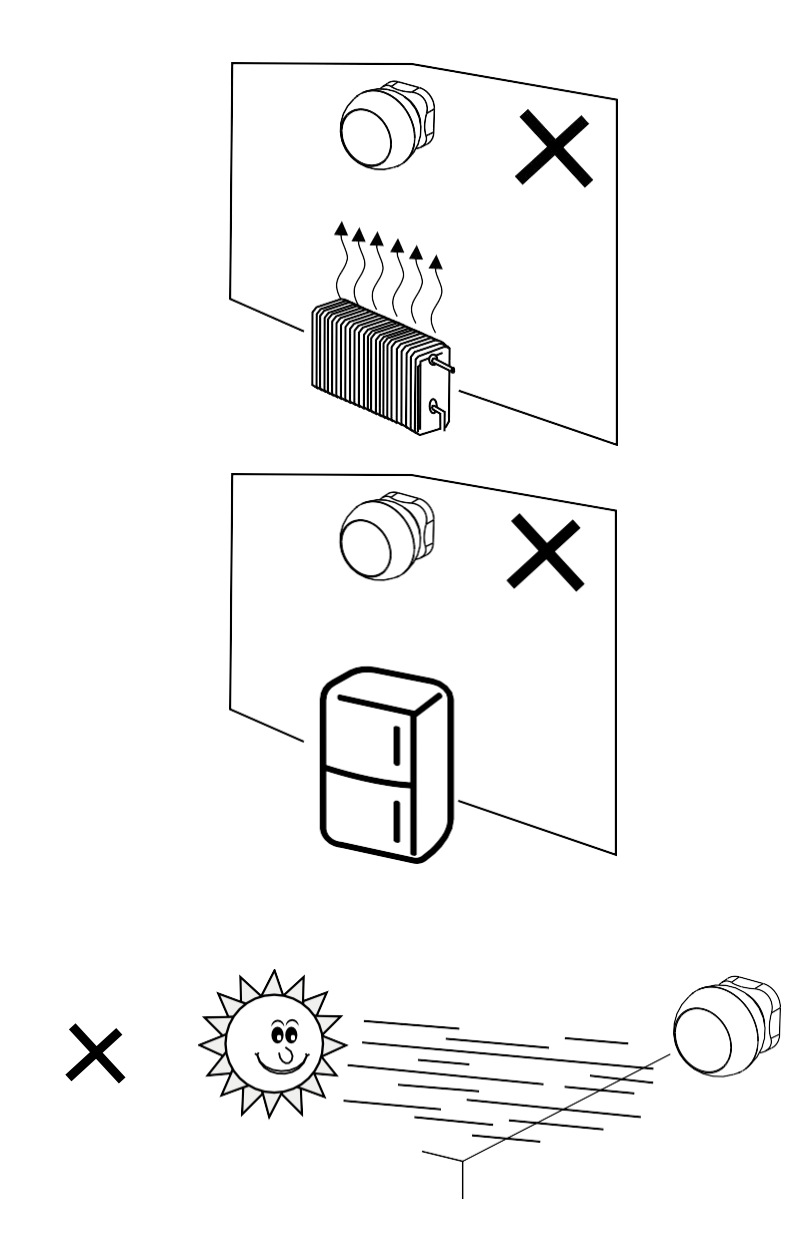

Aby zapewnić optymalne działanie czujnika PIR, zalecamy umieszczenie go w miejscu pozbawionym bezpośredniego ciepła (np. radia, kominki, piece), chłodu (np. lodówki, klimatyzatory) lub światła słonecznego. Te źródła ciepła, zimna i światła słonecznego mogą wpływać na czułość czujnika i prowadzić do nieprawidłowego wykrywania ruchu, co może powodować niepożądane alarmy lub niewykrycie rzeczywistego ruchu w przestrzeni. Czujnik PIR działa poprzez wykrywanie promieniowania podczerwonego emitowanego przez ciała znajdujące się w jego pobliżu, a zakłócenie tego obszaru podczerwieni może zakłócić jego prawidłowe działanie.

## Parowanie z aplikacją Instalowanie aplikacji EMOS GoSmart

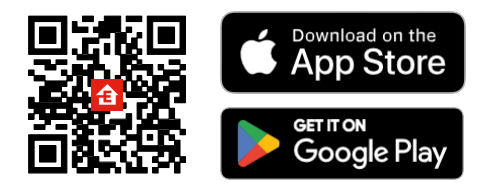

- Aplikacja jest dostępna dla systemów Android i iOS w sklepach Google Play i App Store.
- Zeskanuj kod QR, aby pobrać aplikację.

## Kroki w aplikacji mobilnej EMOS GoSmart

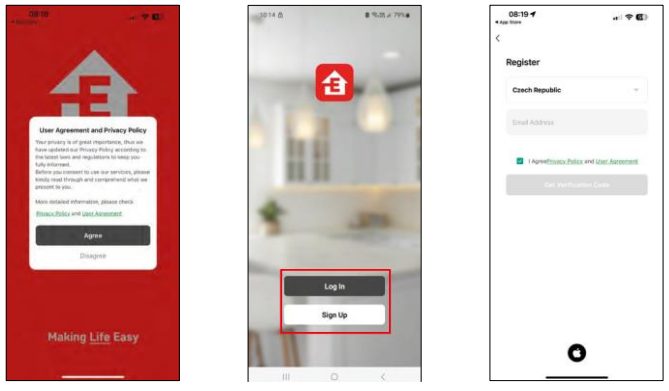

Otwórz aplikację EMOS GoSmart i potwierdź politykę prywatności, a następnie kliknij przycisk Zgadzam się. Wybierz opcję rejestracji.

Wprowadź nazwę ważnego adresu e-mail i wybierz hasło.

Potwierdź swoją zgodę na politykę prywatności. Wybierz opcję rejestracji.

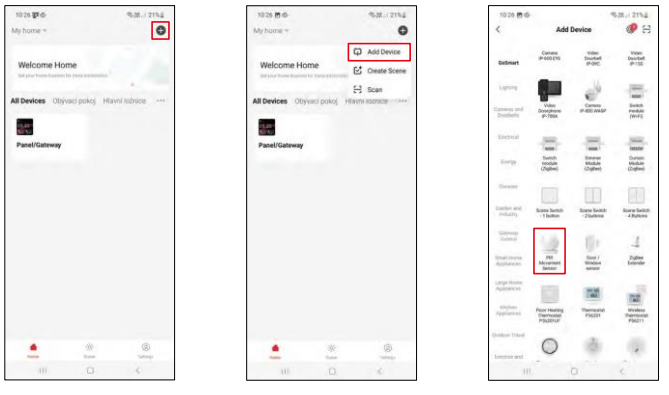

Wybierz opcję Dodaj urządzenie.

Wybierz kategorię produktów GoSmart i wybierz urządzenie "Czujnik ruchu PIR".

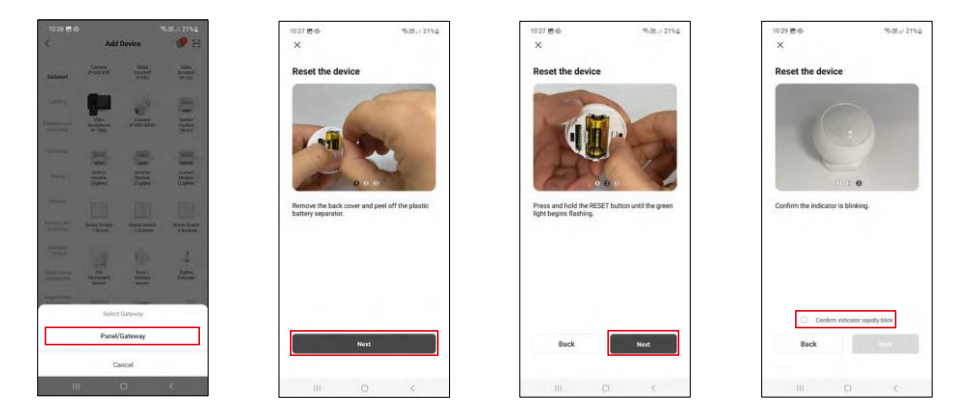

Wybierz bramę Zigbee, do której chcesz podłączyć urządzenie.

Postępuj zgodnie z instrukcjami zawartymi w filmie i opisie. Ważne jest, aby włączyć i zresetować czujnik.

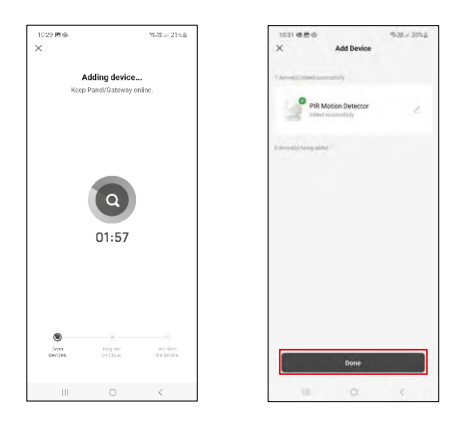

Urządzenie zostanie automatycznie znalezione i dodane.

### <span id="page-11-0"></span>Ikony i kontrolki

Opis ikon i elementów sterujących w aplikacji

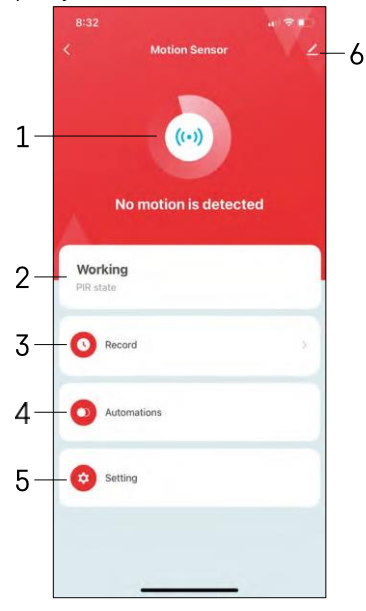

- 1, 2 Wskaźnik bieżącego stanu
- 3 Wykrywanie ruchu i zapisy wyzwalania automatyzacji

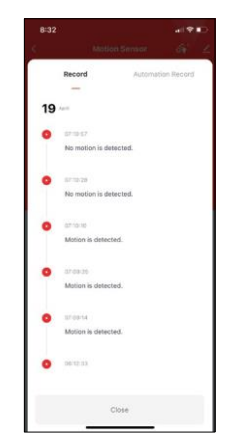

4 - Zarządzanie automatyzacją (opisane w osobnym rozdziale) 5 - Ustawienia czujnika

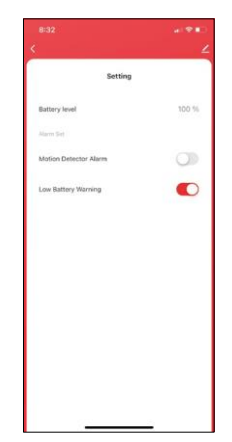

- Bieżący stan baterii
- Włączanie/wyłączanie powiadomień o detekcji ruchu

• Włączanie/wyłączanie powiadomień o niskim poziomie naładowania baterii 6 - Zaawansowane ustawienia urządzenia

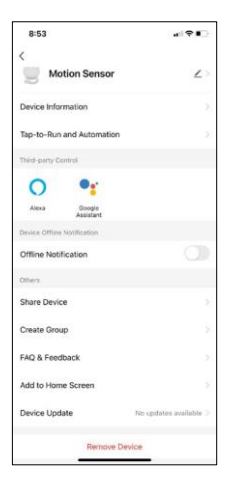

Opis ustawień rozszerzenia

- Informacje o urządzeniu podstawowe informacje o urządzeniu i jego właścicielu.
- Tap-to-Run i automatyzacja wyświetlanie scen i automatyzacji przypisanych do urządzenia.
- Powiadomienie offline aby uniknąć ciągłych przypomnień, powiadomienie zostanie wysłane, jeśli urządzenie pozostanie w trybie offline przez ponad 30 minut.
- Udostępnianie urządzenia udostępnianie zarządzania urządzeniem innemu użytkownikowi
- Utwórz grupę grupowanie urządzeń
- FAQ i opinie Zobacz najczęściej zadawane pytania wraz z ich rozwiązaniami oraz możliwość wysłania pytania/sugestii/opinii bezpośrednio do nas.
- Dodaj do ekranu głównego Dodaj ikonę do ekranu głównego telefonu. Dzięki temu krokowi nie musisz za każdym razem otwierać urządzenia za pomocą aplikacji, ale po prostu kliknij bezpośrednio dodaną ikonę.
- Aktualizacja urządzenia Aktualizacja urządzenia. Opcja włączenia automatycznych aktualizacji
- Usuń urządzenie usuń i odparuj urządzenie. Ważny krok, jeśli chcesz zmienić właściciela urządzenia. Po dodaniu urządzenia do aplikacji jest ono sparowane i nie można go dodać do innego konta.

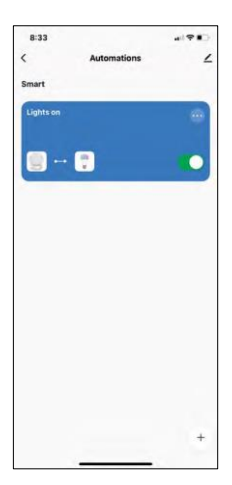

# $\sim$  $1000$ **Create Scene** ö Motion Senso ö Then

8:33  $121$ Create Scene Ħ ö ö The  $\ddot{\circ}$  Ustawienia automatyzacji

Po kliknięciu opcji automatyzacji zobaczysz ten interfejs ze scenami i automatyzacjami.

Sceny i automatyzacja to główna wartość dodana tego inteligentnego czujnika w porównaniu do konwencjonalnych czujników PIR. Urządzenie to nie tylko ostrzega o ruchu, ale może wykonywać wiele innych procesów na jego podstawie. Na przykład, wykryty ruch -> włącza światła lub aktywuje syrenę.

Automatyzacje można tworzyć, klikając ikonę " + " lub w menu głównym aplikacji.

W sekcji "IF" można wybrać warunki rozpoczęcia automatyzacji. Dla tego czujnika można wybrać: Wykryto ruch, Nie wykryto ruchu, Wykryto ruch przez określony czas i Nie wykryto ruchu przez określony czas. Można jednak również wybrać różne inne warunki, takie jak zmiana pozycji, harmonogram czasowy lub bieżące warunki pogodowe.

Z kolei w sekcji "THEN" przypisuje się działania, które mają zostać wykonane przez inne urządzenie w oparciu o warunki z sekcji "IF".

"Warunek wstępny" - Ustawienie dodatkowych warunków uruchomienia automatyzacji.

## <span id="page-14-0"></span>Często zadawane pytania dotyczące rozwiązywania problemów

Nie mogę sparować urządzeń. Co mogę zrobić?

- Upewnij się, że korzystasz z sieci Wi-Fi 2,4 GHz i masz wystarczająco silny sygnał.
- Zezwól aplikacji na wszystkie uprawnienia w ustawieniach.
- Upewnij się, że korzystasz z najnowszej wersji mobilnego systemu operacyjnego i najnowszej wersji aplikacji.

Nie otrzymuję powiadomień, dlaczego?

- Zezwól aplikacji na wszystkie uprawnienia w ustawieniach.
- Włącz powiadomienia w ustawieniach aplikacji (Ustawienia -> Powiadomienia aplikacji).

Kto może korzystać ze sprzętu?

- Obiekty muszą zawsze mieć administratora (właściciela).
- Administrator może udostępniać sprzęt pozostałym członkom gospodarstwa domowego i przypisywać im uprawnienia